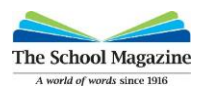

# Using the Activities and Classroom features on The School Magazine website

The School Magazine website allows you to curate resources into activity containers and share resources via a code or by sending students directly to a resource or container.

- **1. Activities containers**—allows you to curate resources into containers for literacy planning.
- **2. Classroom code**—allows you to share the code with your class. Students need to use the code each time they go into the website. You can add as many stories etc to the container without needing to change the code.
- **3. Activities links**—allows you to link directly to a story or activity container from an external webpage (eg Google classroom or other secured web platform) without the students needing to use a code. Note: You are not allowed to put these links on an open webpage that other students outside your school can see.

## 1. Activities containers

The 'Activities' section on the website is a place where teachers can curate resources from all available issues in The School Magazine. This can be used for planning or delivery of whole class lessons as part of your literacy program. It can also be used to curate digital content on themes, topics, or reading groups. For example, ANZAC, could be a topic you collect information articles on to use as whole class lessons for History.

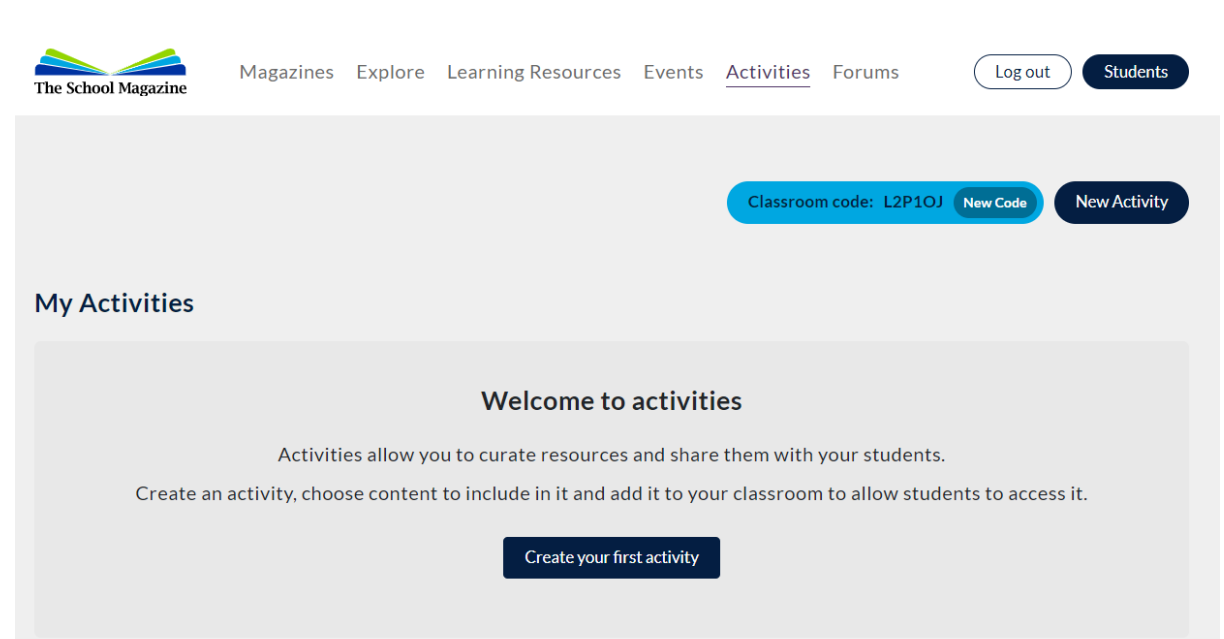

### **Step 1:** Click on ACTIVITIES

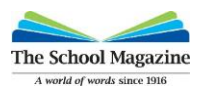

**Step 2:** Click on Create your first activity container and a pop up will appear. Type in a 'Lesson Name or Code'. For example: 'Ms T's Year 3 Class' or 'Red reading group' or 'Amphibians' or 'Fantasy Genre' or 'ANZAC'.

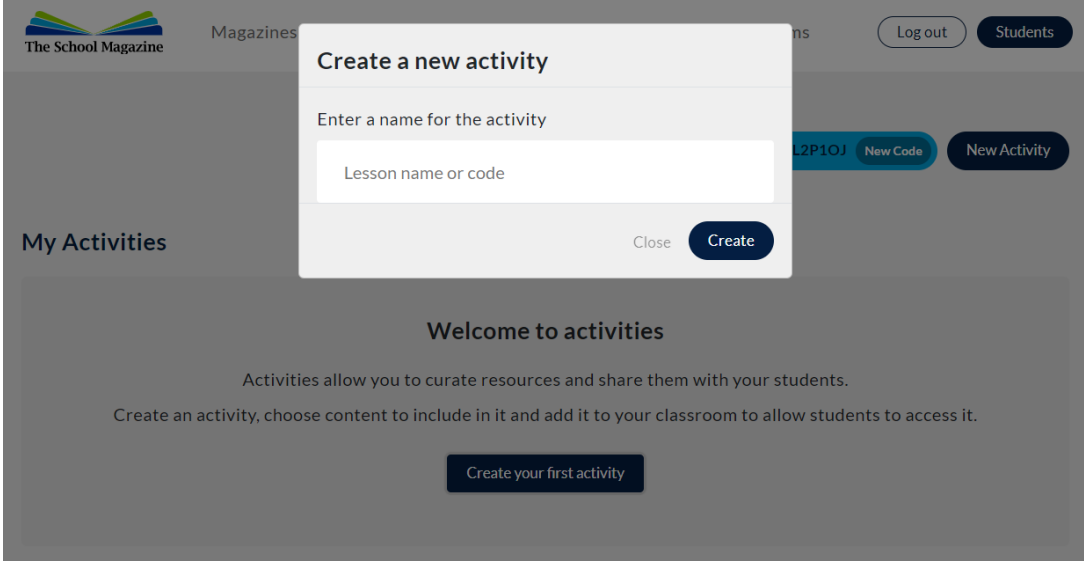

**Step 3:** Click on the 'Add some resources' button.

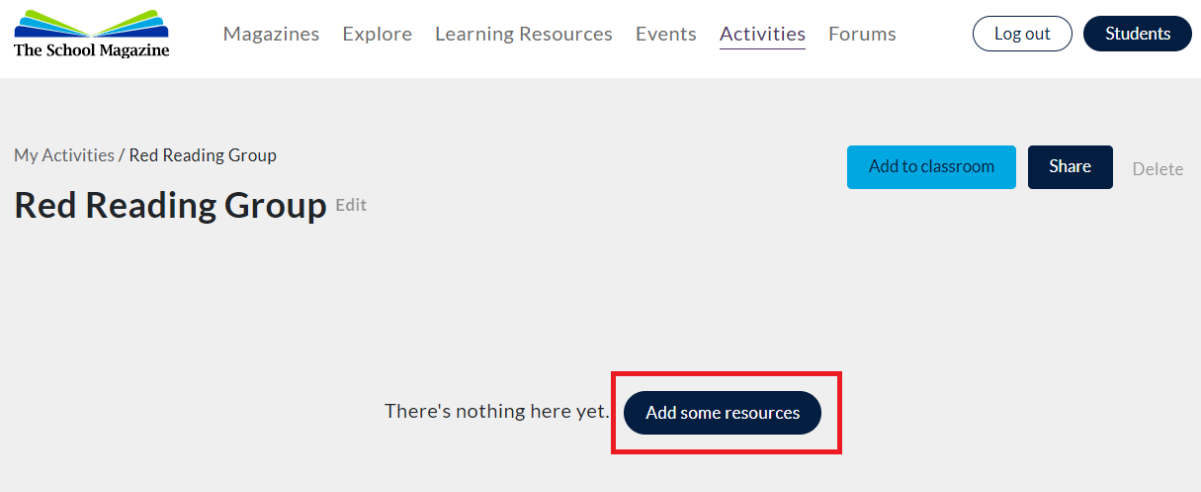

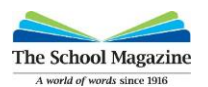

**Step 4:** You have a rich array of digital content/resources to choose from *Countdown* (Year 3)*, Blast Off* (Year 4)*, Orbit* (Year 5) *and Touchdown* (Year 6) magazines. Digital access is for all digital magazines for your literacy program. This is valuable to target and differentiate learning in your classroom.

Hover your mouse over a resource and the 'ADD' button will appear for you to add this resource to your Activity container. For example, the *Countdown* resource '*On a Roll …*' will be added to the activity container 'Red Reading Group'.

Once you add a resource, when you hover your mouse over the resource box, it will now say 'ADDED'.

You can always remove the resource by hovering your mouse over the resource again, and by clicking 'REMOVE' when it appears.

To view more resources in *Countdown* or in any other magazine level, click on the arrow.

You can also use the search engine to filter what type of resources you would like to view. For example—all types of resources includes:

- Fiction
- Articles
- eMagazines
- Plays
- Poems
- Other

You can also filter the search engine by Student Age and the Year the resources were published.

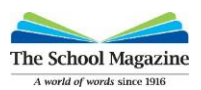

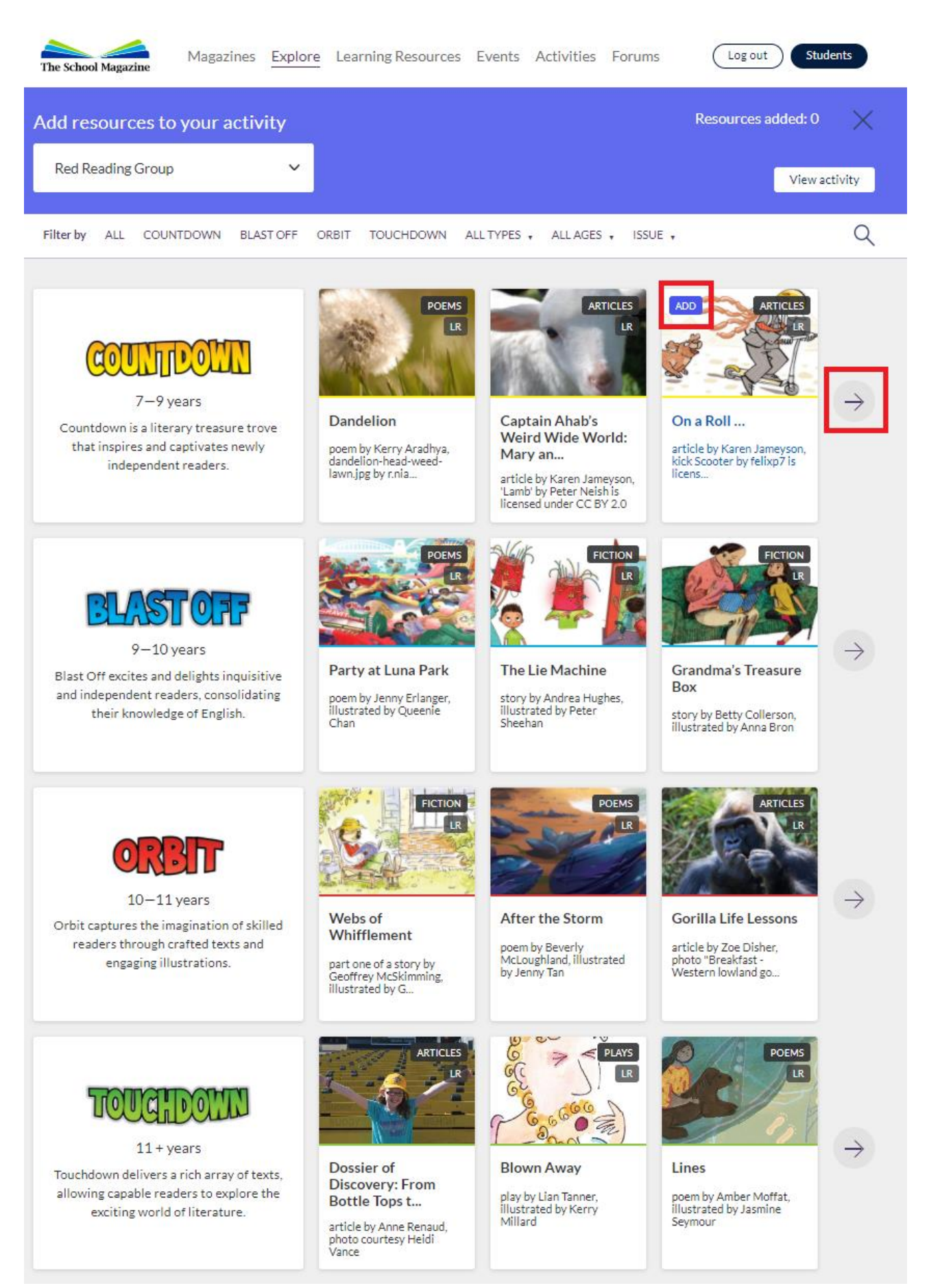

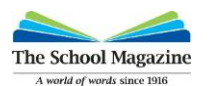

**Step 5:** Once you have added all the resources that you want, click on 'VIEW ACTIVITY' in the upper right hand bar coloured in purple to see the overview of what resources you have added to this Activity Container.

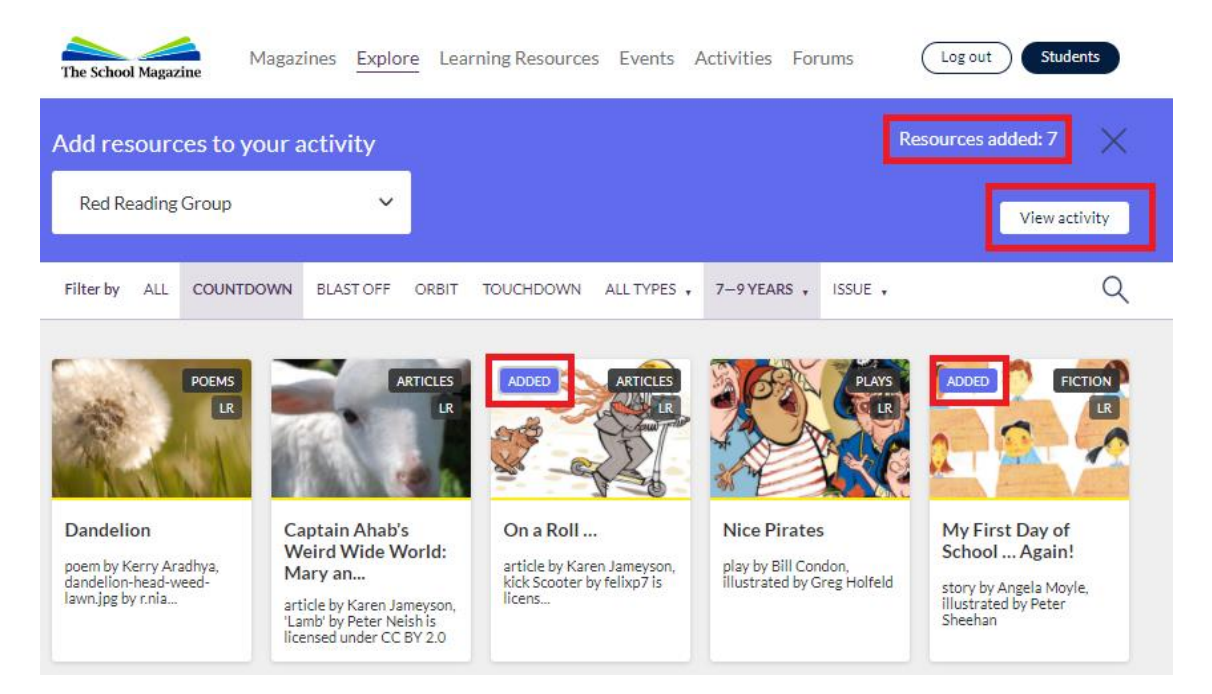

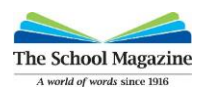

# 2. Classroom Code

The 'Classroom function' allows you to share digital content with your students. The preparation for this is to build an activity container for a group of students or all students based on your curriculum or classroom organisation need. Once you have the activity container and resources within this activity container you can follow the instructions below to make it available to any student with the classroom code or with a copy of the student link.

**Step 1:** You must click on the 'ADD TO CLASSROOM' button, to make your activity 'active' for students.

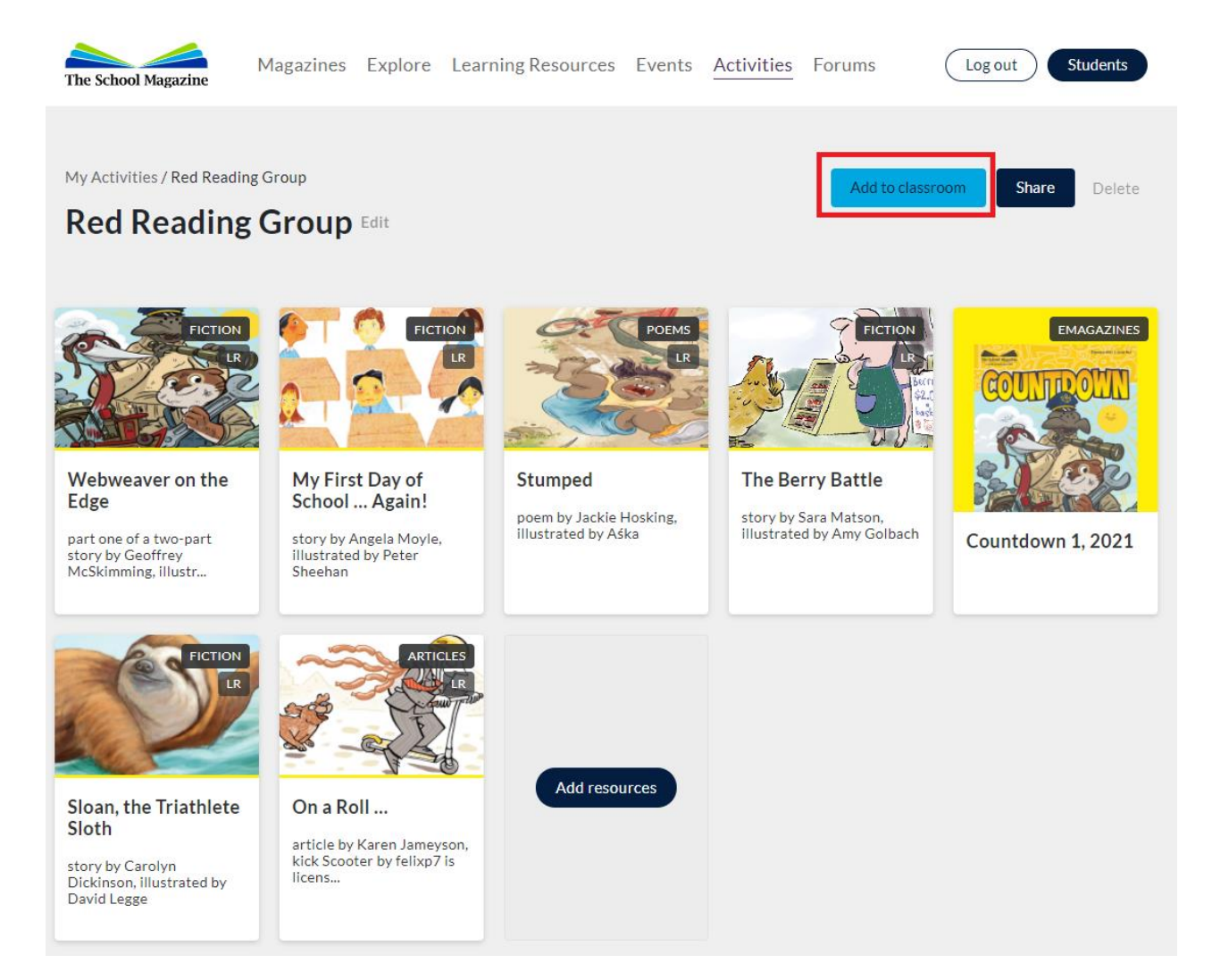

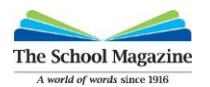

It will then take you to the My Activities Page where it will be active and highlighted in the colour blue with the title 'IN CLASSROOM'. As you can see below, there is another activity 'Green Reading Group' that has 7 resources added to it, but it is has not been added to the Classroom and so is NOT highlighted blue.

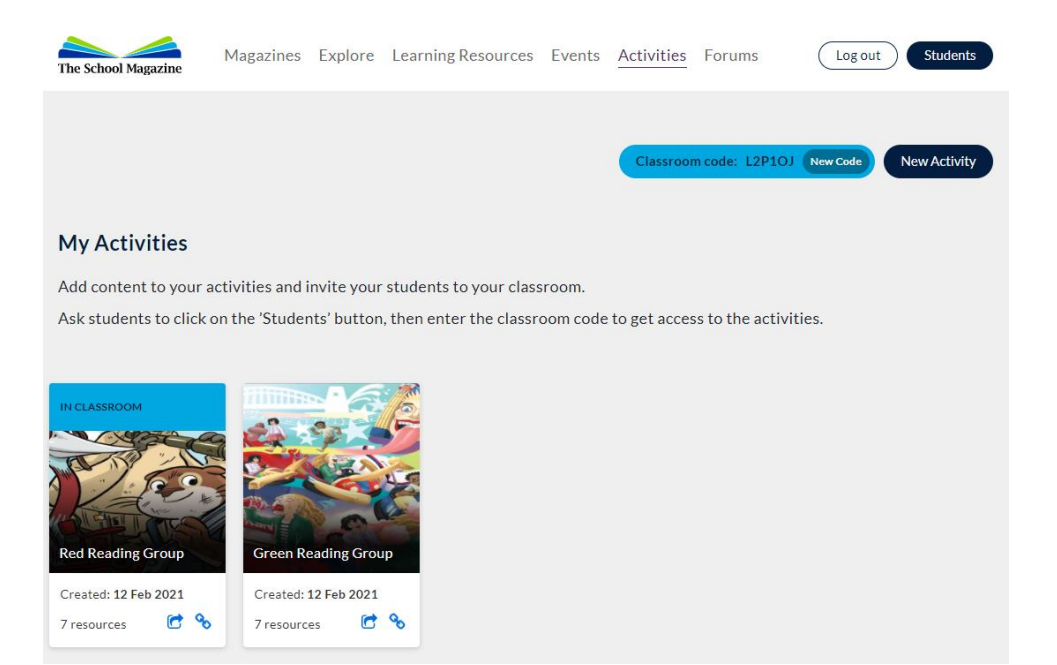

**Step 2:** Click on the Classroom code button 'NEW' highlighted in blue if one does not appear already in the right hand corner. By clicking this, you're making the activity available for your students and an automatic classroom code will be generated for you to share to your class. If there's already a classroom code there, this is the classroom code that you will provide to your students to access your activity containers.

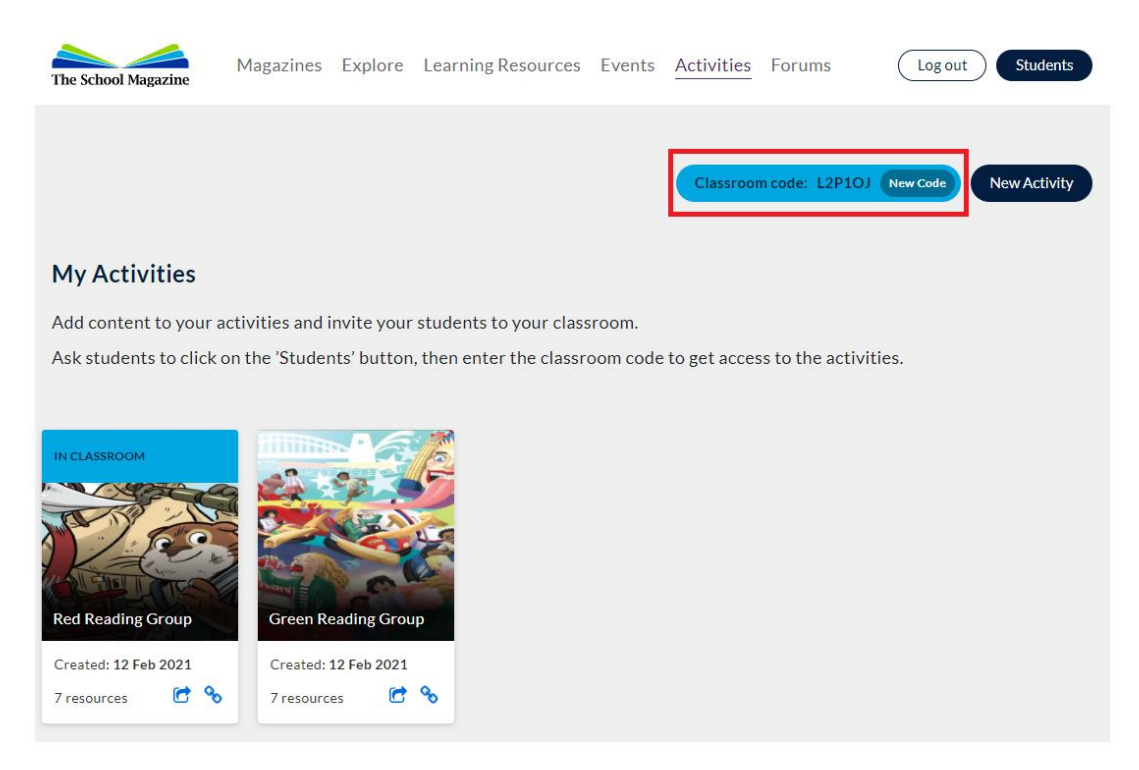

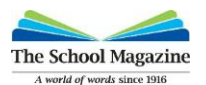

You can always click on the 'NEW' button again, to create a new classroom code, if you need to change it.

**PLEASE NOTE:** once you change the code, all students will need to be informed again of the classroom code change so that they can access the resources.

You can also hover your mouse above the blue heading bar in the activity box to remove this activity from your Classroom. See below.

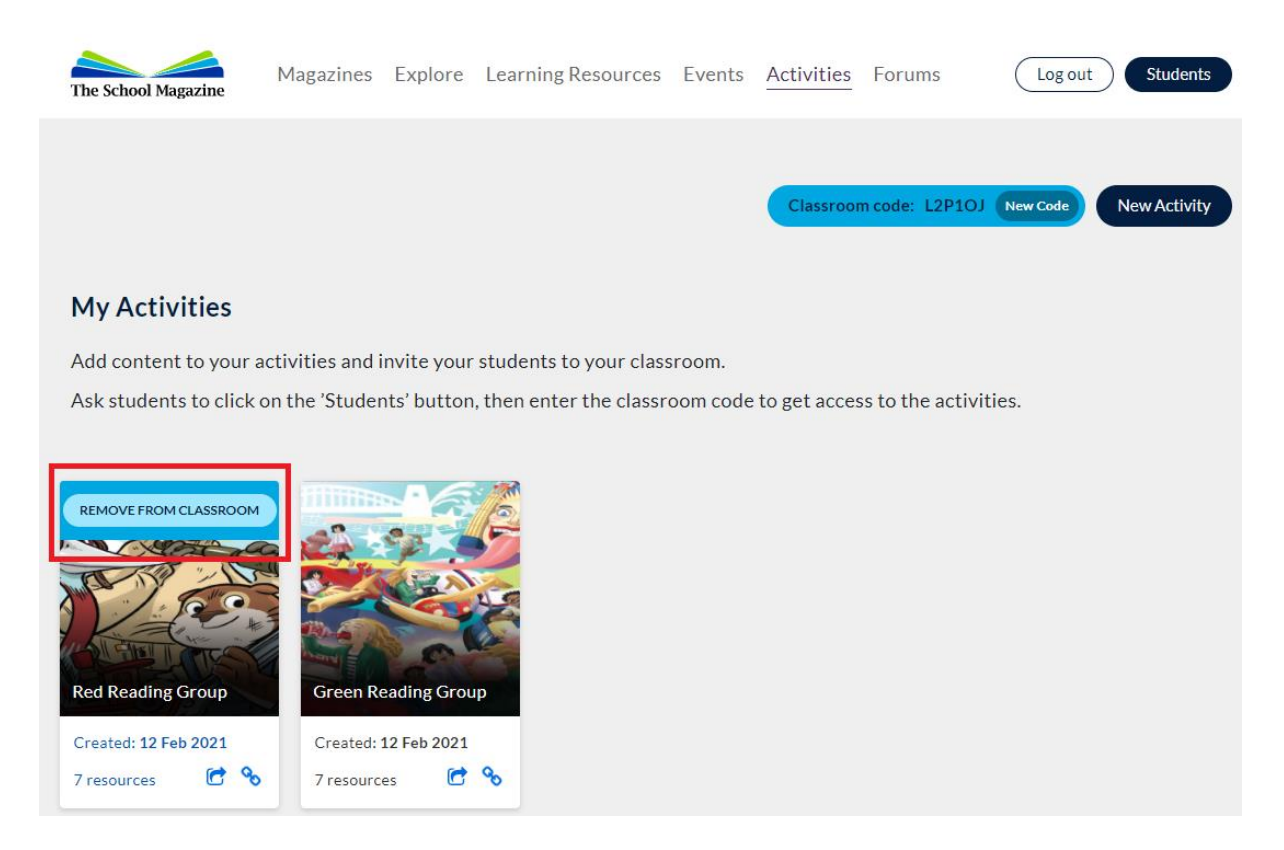

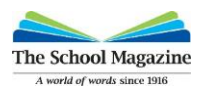

**Step 3:** Share your classroom code with your class. Ask students to go to The School Magazine website and click on the 'Students' button at the top right hand corner. Then have them enter the classroom code to get access to the activity containers that you have created.

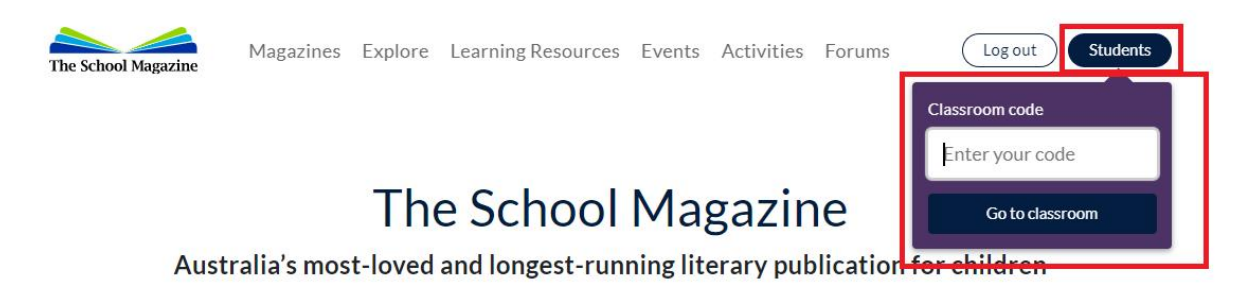

#### Subscriptions for 2021 are now open.

Print magazines - a choice of 4 carefully created magazines for Yrs 3 to 6

Digital content - audio, video and interactive content as well as e-Magazines

Get Print and Digital for a discount on the digital. Download more information

For more information about our new subscription types go to our website's Frequently Asked Questions section

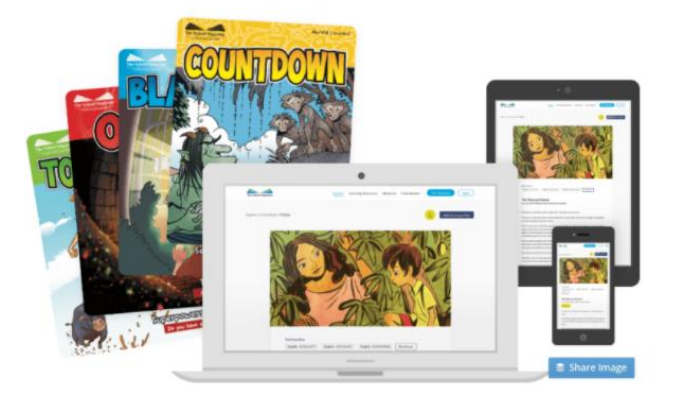

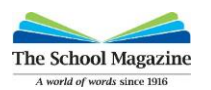

# 3. Activities links

**Step 1:** Alternatively, if you are using Google Classrooms or other secured web platform, or would prefer your students to access your activity containers via a Student URL link, you can provide a link to them.

**PLEASE NOTE:** we have two different icons that provide two types of links. The one you will use will be the second icon symbolised as a link.

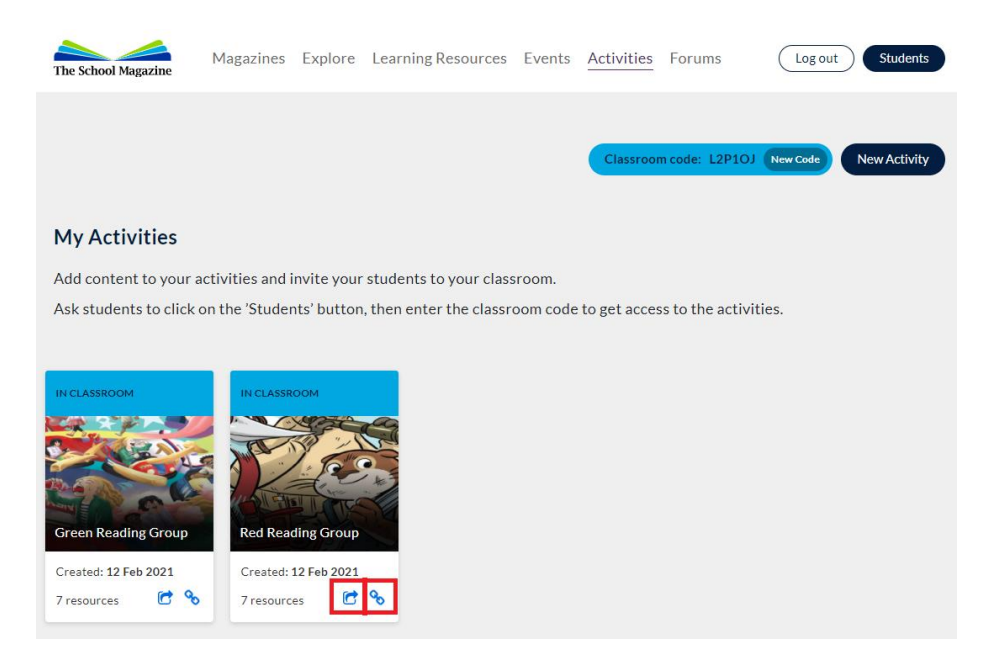

**The first icon—Copy activity link**—is a link to the activity container itself that you can share with other teacher users. You can copy this URL into a forum to share with other teachers. Please remember that these links are private and will only work if another teacher user has access to the website through a digital subscription.

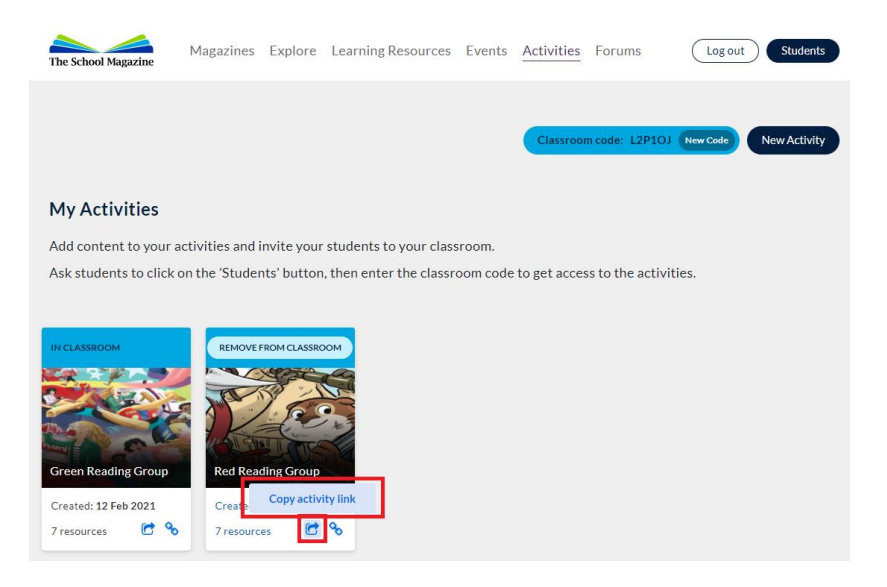

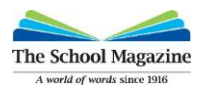

**The second icon—Copy student activity link**—is your classroom activity container for your students. This should take the students directly to the activity container that you have created. The students will have direct access to the resources inside that one activity container without needing to use a code.

#### **For example:**

I can create unique Student Activity Link to my Red Reading Group activity container and provide that link to a small group of students.

I can also create a unique Student Activity Link to my Green Reading Group activity container and provide that link to a another small group of students.

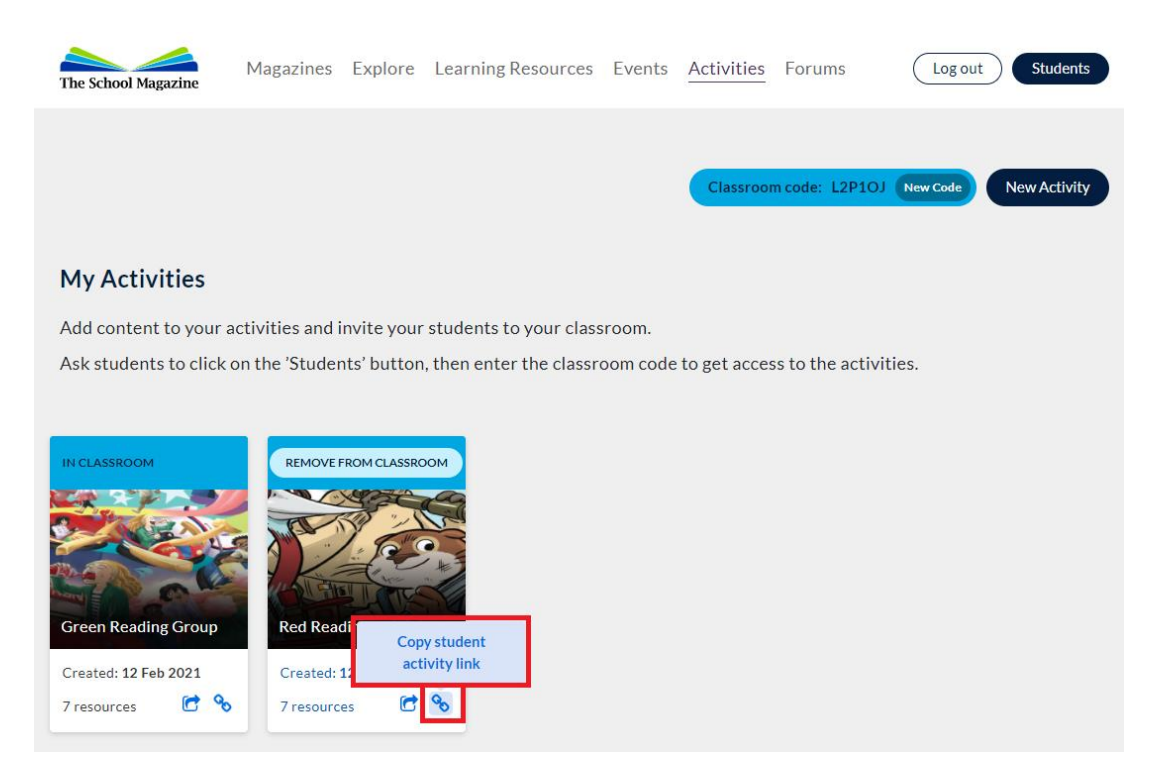

Once you have the link you can then go to your secured web platform such as Google Classroom and put the link in as part of the instructions for the students. An example is below:

> Explore the resources on **Anzac Day** and write a story from the point of view of a soldier in Anzac Cove. Send your completed story to Mrs ABC.